2024/05/05 18:00 1/5 Voice Control Gateway

## **Voice Control Gateway**

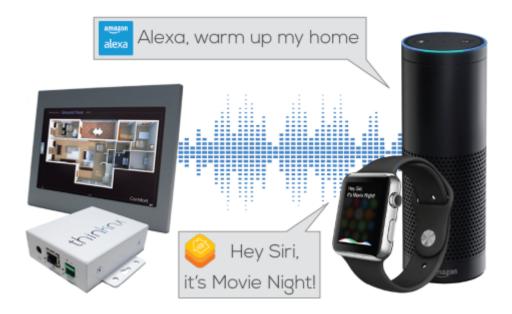

Figure 1: Voice Control with Thinknx

This object allows you to control the house by sending voice commands to your voice enabled device. Integration can be done via:

- Homekit (Siri)
- Amazon Echo (Alexa) Coming Soon
- Google Assistant Coming soon

### **Inside Configurator**

The below parameters are available after adding a Voice Control Gateway object in System:

- Label Text label to identify the object
- Lights Holds the collection of Light objects added
- Rollers Shutters Holds the collection of Shutter objects added
- Thermo Comfort Holds the collection of Thermo Comfort objects added
- Scenes Holds the collection of Scene objects added

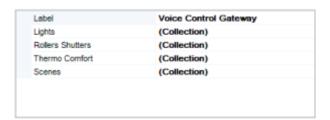

Figure 1: Voice Control Parameters

Note that it is only possible to control objects that have been added to the Thinknx user interface. Accessing one of the collections above will lead to a new popup window. After clicking on "Add", the below parameters are available for each element:

- Label Text label to identify the object
- Object to control Browse the project to select the interface object to be controlled
- Phrase to recall Phrase to be added to the voice control engine's recognized command list

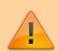

When naming the elements, make sure not to use special characters for the label or the phrase to recall.

• Room Room where the element is located. It is used by the systems to group devices together

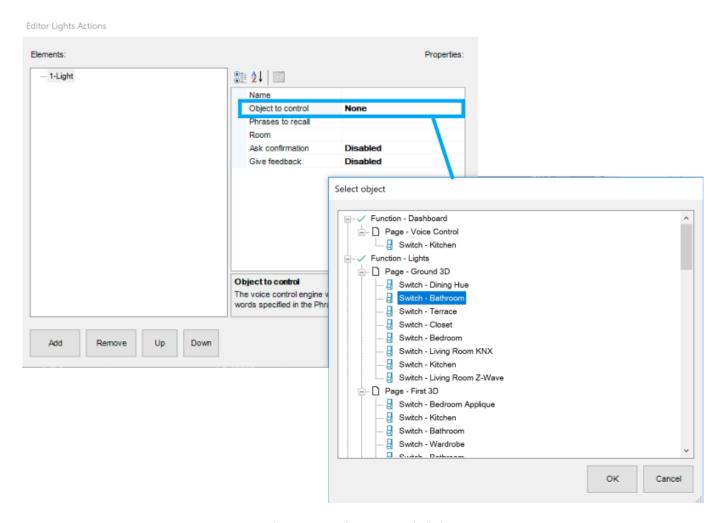

Figure 2: Voice Control Lights

#### Integration with Homekit

- **Step 1** Upload the Thinknx project to server.
- **Step 2** Sign in to the server's web page and go to "Server" -> "Voice Control".
- Step 3 Make sure that your server is enabled to use the Homekit functionality and that you can

2024/05/05 18:00 3/5 Voice Control Gateway

see an 8-digit code to be scanned.

#### VOICE CONTROL

# Voice Control

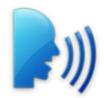

#### Apple HomeKit

Your server is enabled to use the Homekit functionality.

To associate the ThinKnx server to Apple HomeKit, insert the following code or point it with the mobile camera.

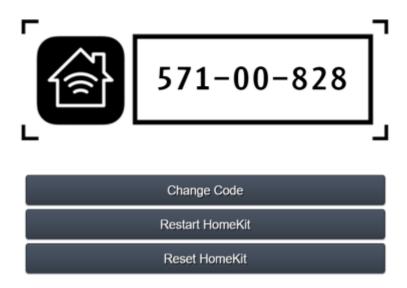

For any necessary technical support please refer to manual pages or contact technical support.

Figure 3: Voice Control on server

- **Step 3** Go to your iOS device and open the Home application.
- Step 4 Click on "Add accessory".

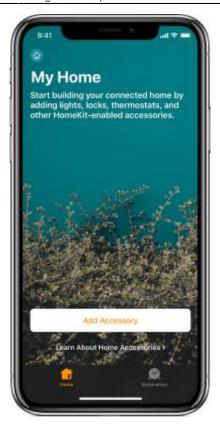

Figure 4: Homekit Application

• **Step 5** Use the camera on your iOS device to scan the eight-digit HomeKit code.

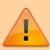

When scanning the code for the Homekit, make sure that your iOS device is not too far away from the Thinknx server.

- **Step 6** When your accessory appears, tap it. If asked to Add Accessory to Network, tap Allow.
- **Step 7** Name your accessory to help you control it with Siri.
- **Step 8** Test your configuration by sending a command to Siri such as "Hey Siri, turn on the kitchen".

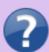

For more information on activating Homekit on your iOS device, check out this guide on Apple's website.

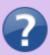

You can also check out the Thinknx Tutorial video for Integration with Homekit on Youtube.

2024/05/05 18:00 5/5 Voice Control Gateway

From:

http://www.thinknx.com/wiki/ - Learning Thinknx

Permanent link:

http://www.thinknx.com/wiki/doku.php?id=voice\_control&rev=1553164907

Last update: 2019/03/21 11:41

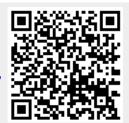